## **Instructions for Submitting Abstracts and Papers for LCA 2024 using EasyChair**©

The submission and review of abstracts and papers for LCA 2024 will be managed through the EasyChair online conference paper management system. This system gives you, the author, complete control over your submission.

You can submit your abstract and check on the review status of your submission. You will be notified by email if your abstract has been accepted or rejected.

## 1 Create an EasyChair account

You need to set up an account with EasyChair before you can submit your abstract. Go to <https://easychair.org/conferences/?conf=lca2024> and click "create an account".

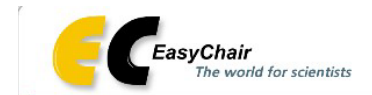

## Log in to EasyChair for LCA2020

EasyChair uses cookies for user authentication. To use EasyChair, you should allow your browser to save cookies from easychair.org.

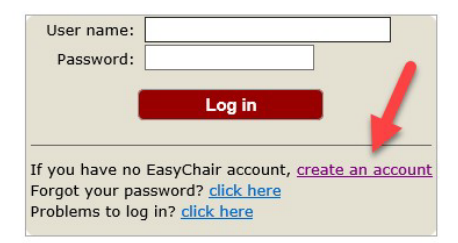

Check the "not a robot" checkbox and follow the instructions and then click continue.

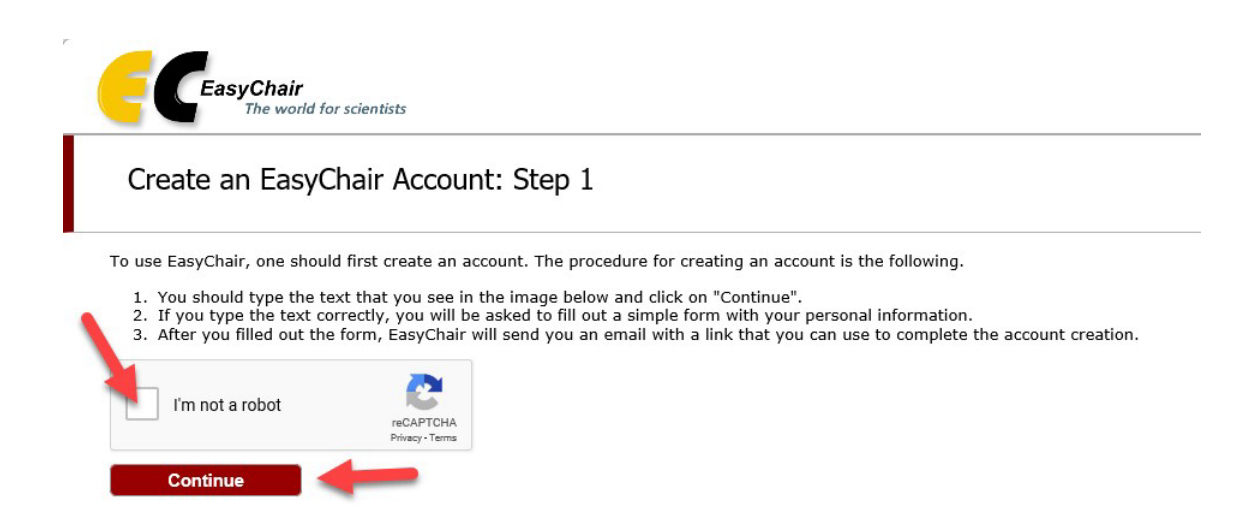

Fill out the fields and click continue.

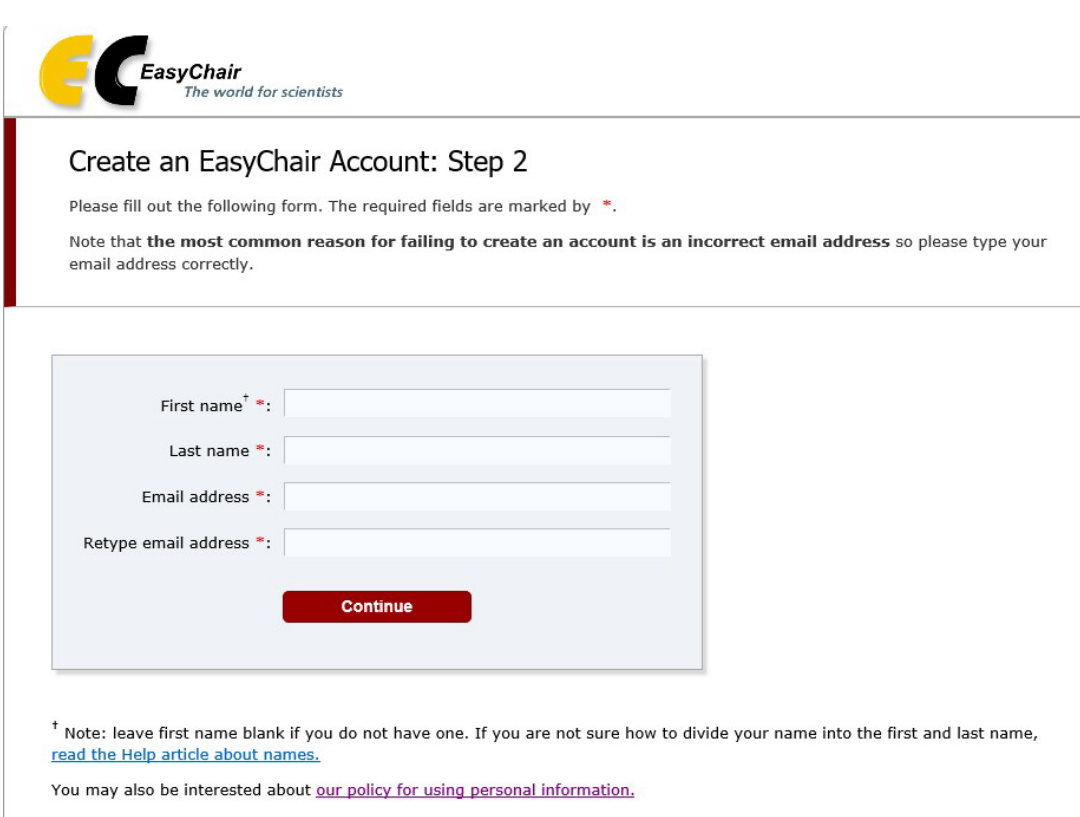

### You will see the following telling you that a confirmation email will be sent to you.

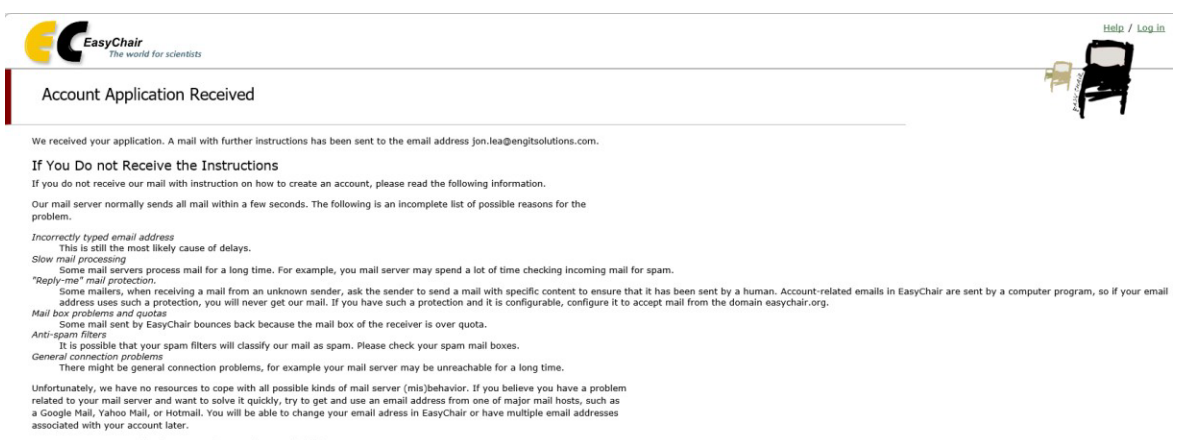

You can repeat your application at any time. Another email will be sent to you.

 $\hat{L}$ 

Click the link in the confirmation email and you will see the following. Fill out the fields and click "Create my Account".

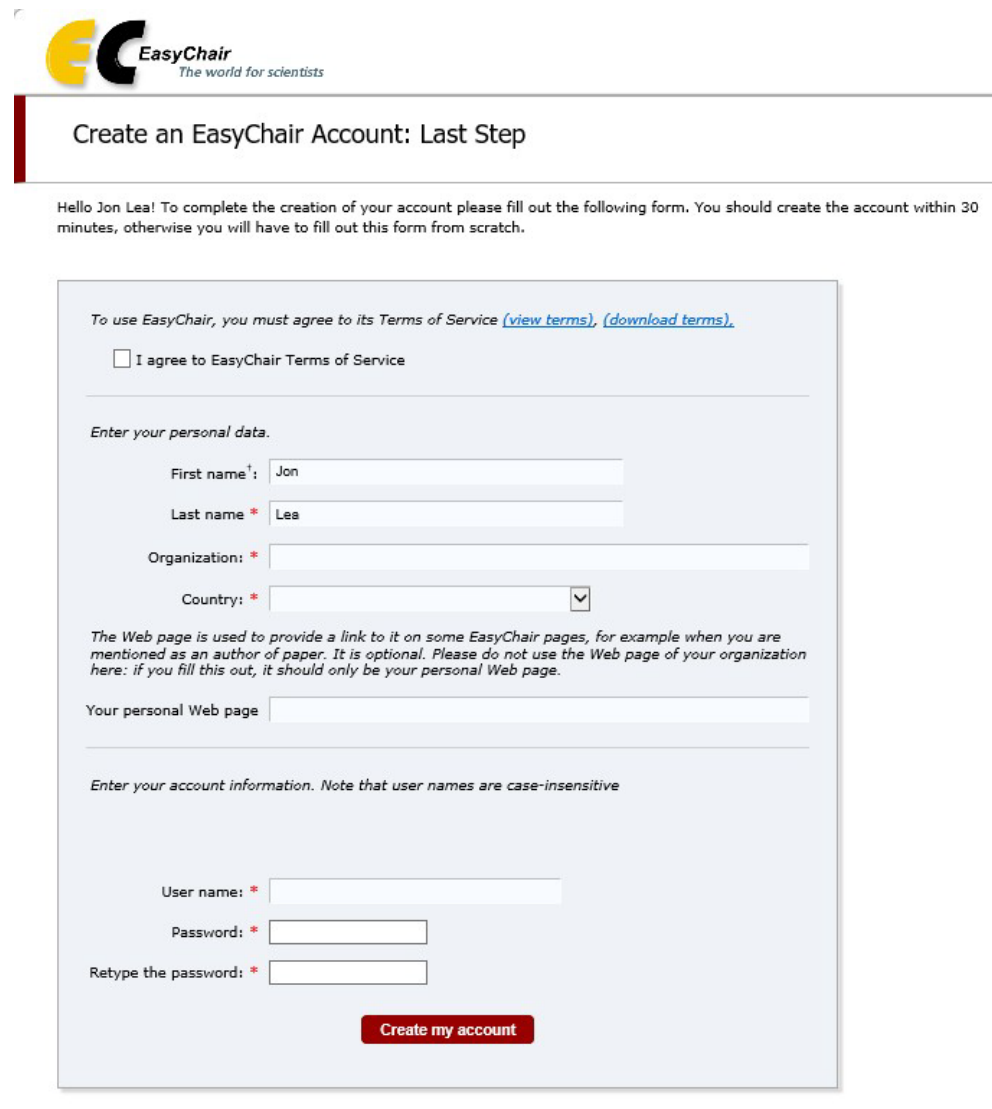

<sup>†</sup> Note: leave first name blank if you do not have one. If you are not sure how to divide your name into the first and last name,<br>read the Help article about names.

You may also be interested about our policy for using personal information.

You will see the following.

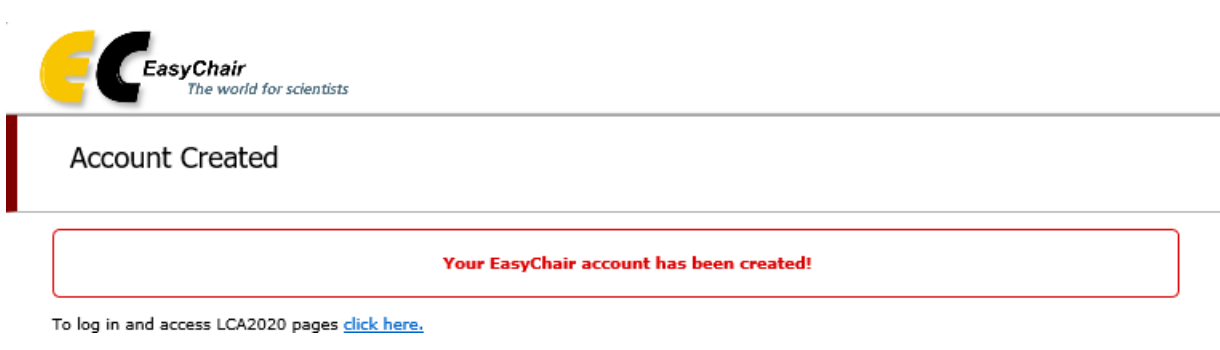

# 2 Submit your Abstract

After clicking the link above, you will then see the following.

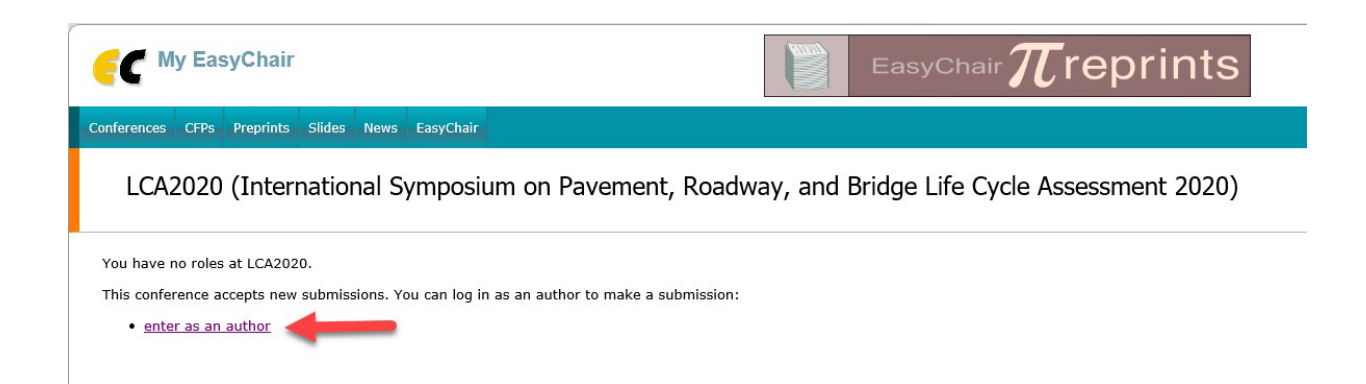

Click the link to submit your abstract.

You will then see the following. Fill out the fields for all authors (you can add additional authors by clicking the link at the bottom). Select "corresponding author" in order to receive emails (i.e., get correspondence) from the conference committee via EasyChair. The web page field is for indicating an author's personal website, not his/her organization's website.

Only the first author is required at abstract submission. You can add (remove or update) additional authors later if you would like, up until abstract submission is closed, by logging into EasyChair and updating your submission.

Abstracts are limited to 250 words.

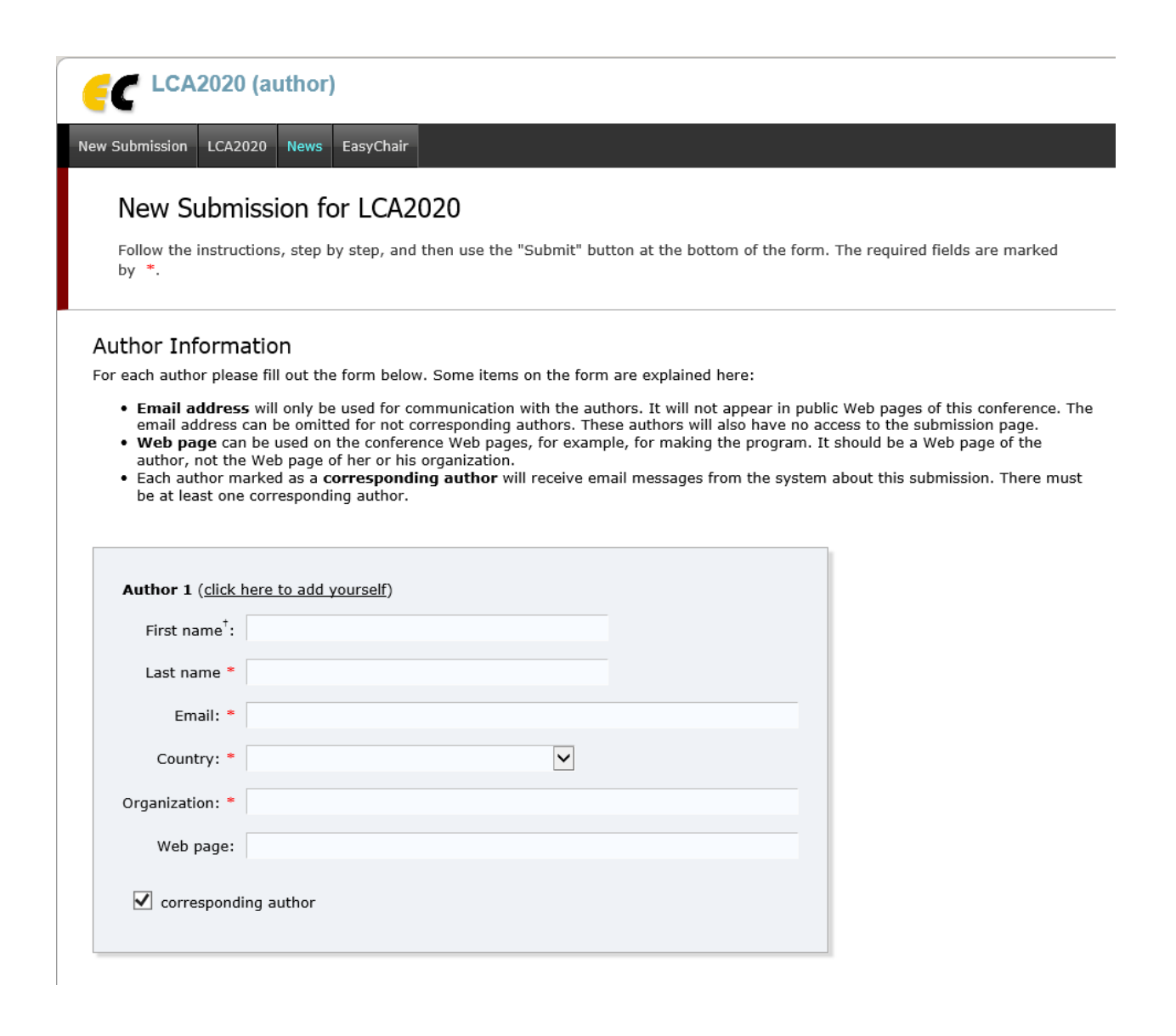

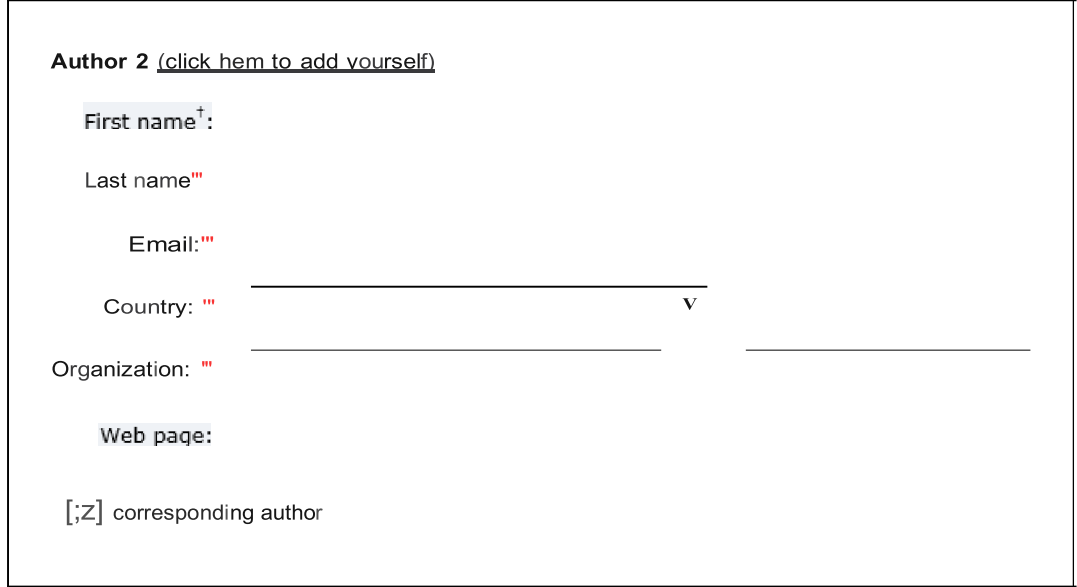

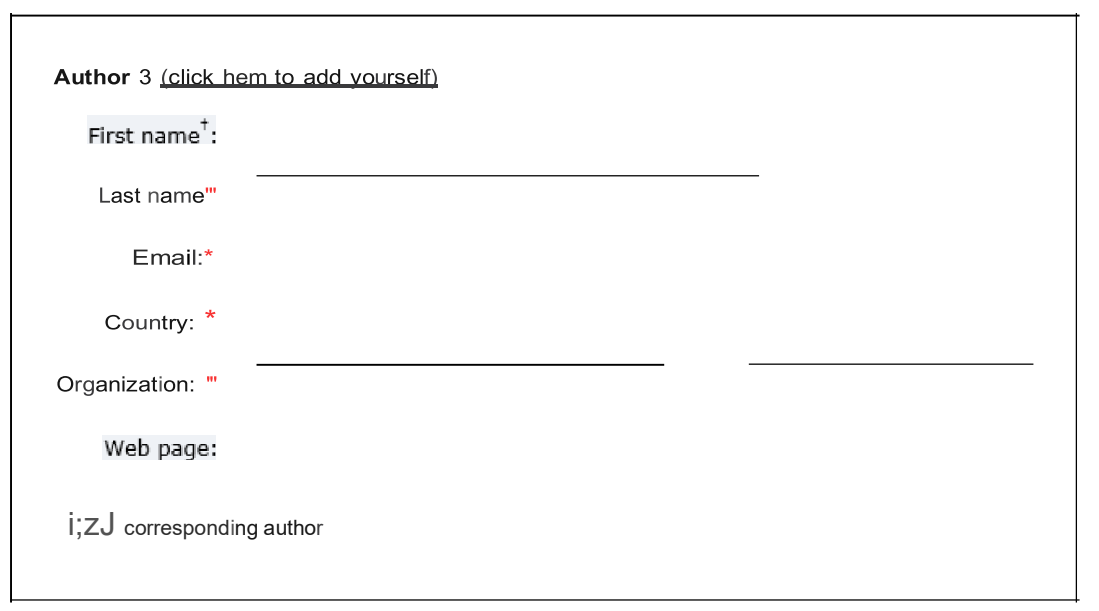

Click here to add more authors

t Note: leave first name bla11k if there is 110 first name,.If youare not sum how to divide a name i11to tlhe first and last name, read the Help article about n, ames.

Next, fill out the fields for the abstract. Type your abstract title and in the type "N/A" since you are an extended abstract (which might contain tables and figures) to be considered for poster presentation.

#### Title and Abstract

The title and the abstract should be entered as plain text, they should not contain HTML elements.

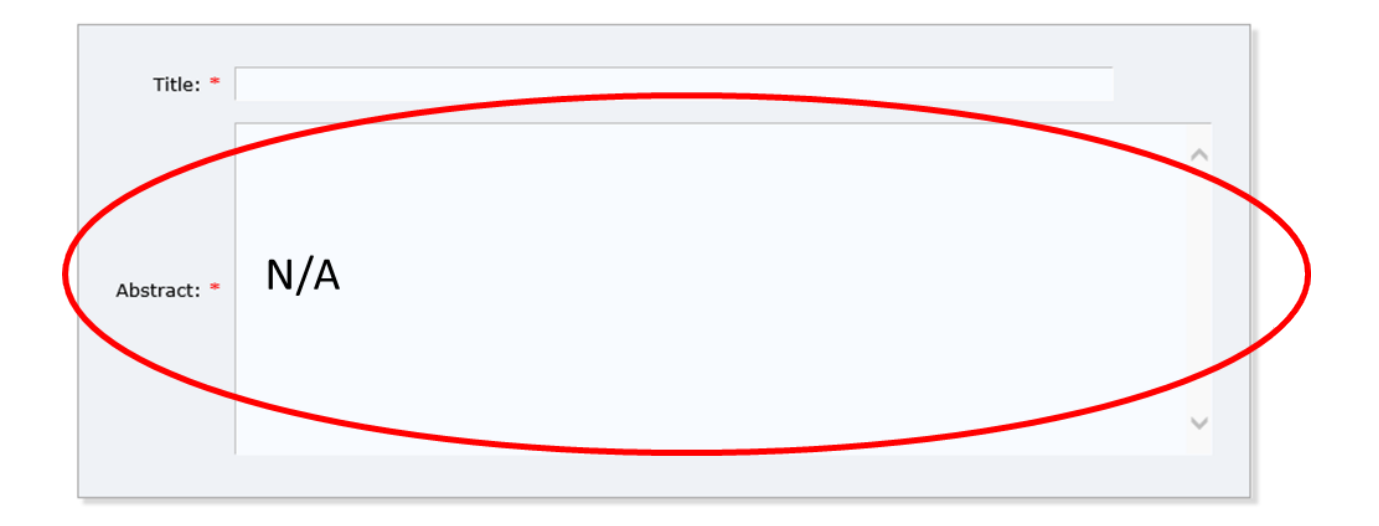

Next, add keywords for your abstract, one per line. Please list at least three keywords.

### Keywords

Type a list of keywords (also known as key phrases or key terms), one per line to characterize your submission. You should specify at least three keywords.

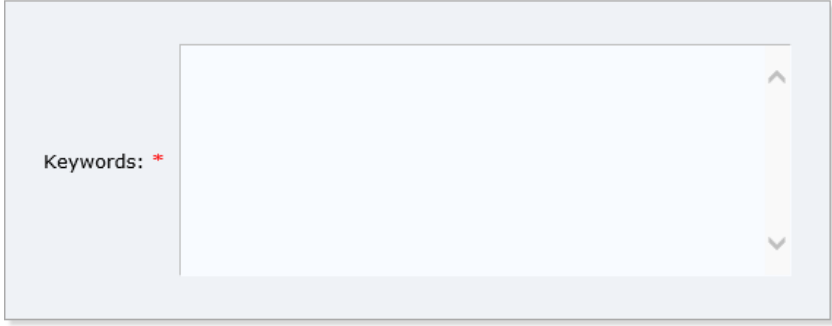

**Upload files** since you are submitting for reviews for poster presentation. Once your abstract has been reviewed and accepted, you will then update the submission by updating the previously uploaded file with your final version if the reviews call for it.

### Files

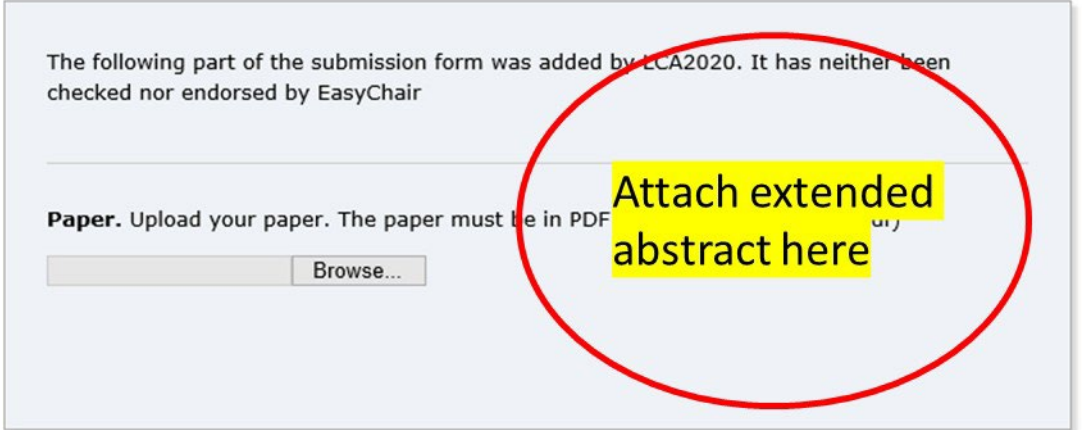

### Ready?

If you filled out the form, press the 'Submit' button below. Do not press the button twice: uploading may take time!

Submit

After submitting your abstract, you will see the following and you will also receive an email. The conference committee will also receive an email indicating that you have submitted your abstract.

Verify the information in Section "1". If you need to make changes, select "Update information" in Section 3. If you need to make changes to the authors, add/delete/reorder, select "Update authors in Section 2.

Once you have submitted your abstract, a "Submission #" menu will be present, shown at Section 2. Clicking that menu will allow you to manage your submittal; also, a "Withdraw" item will be added to Section 3 (not shown).

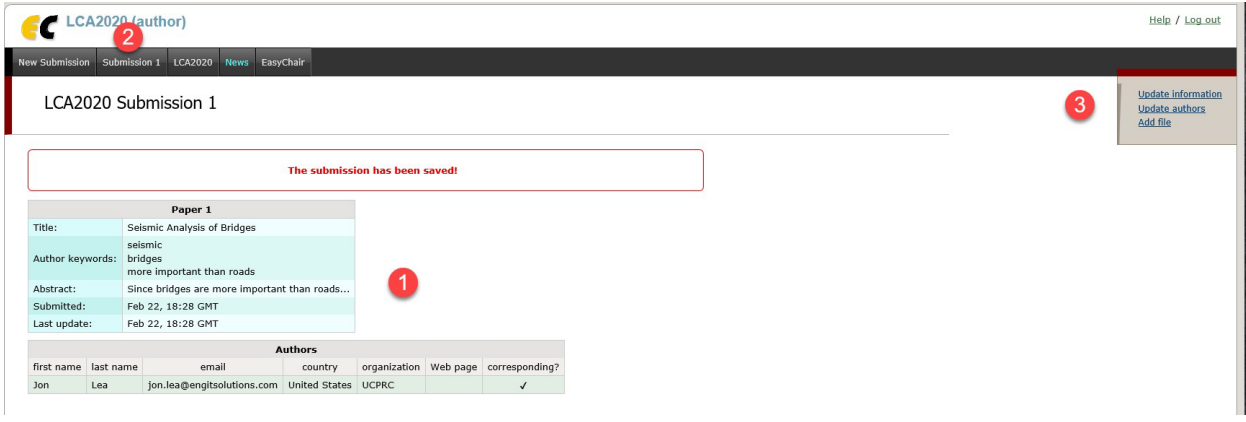